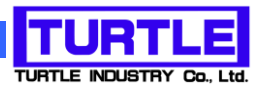

# TUSB-S03CN3

## USB インタフェース付きカウント記録ユニット

## 添付プログラム取扱説明書

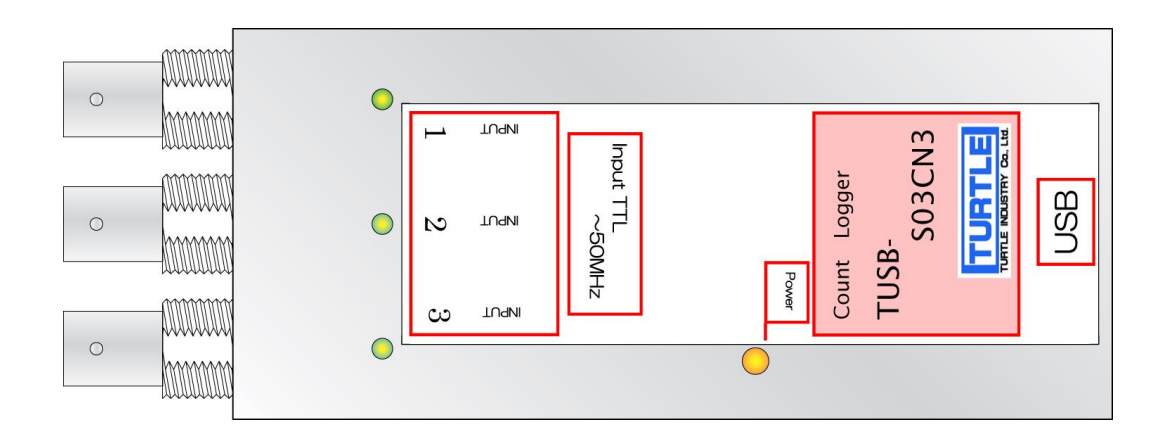

## 内容

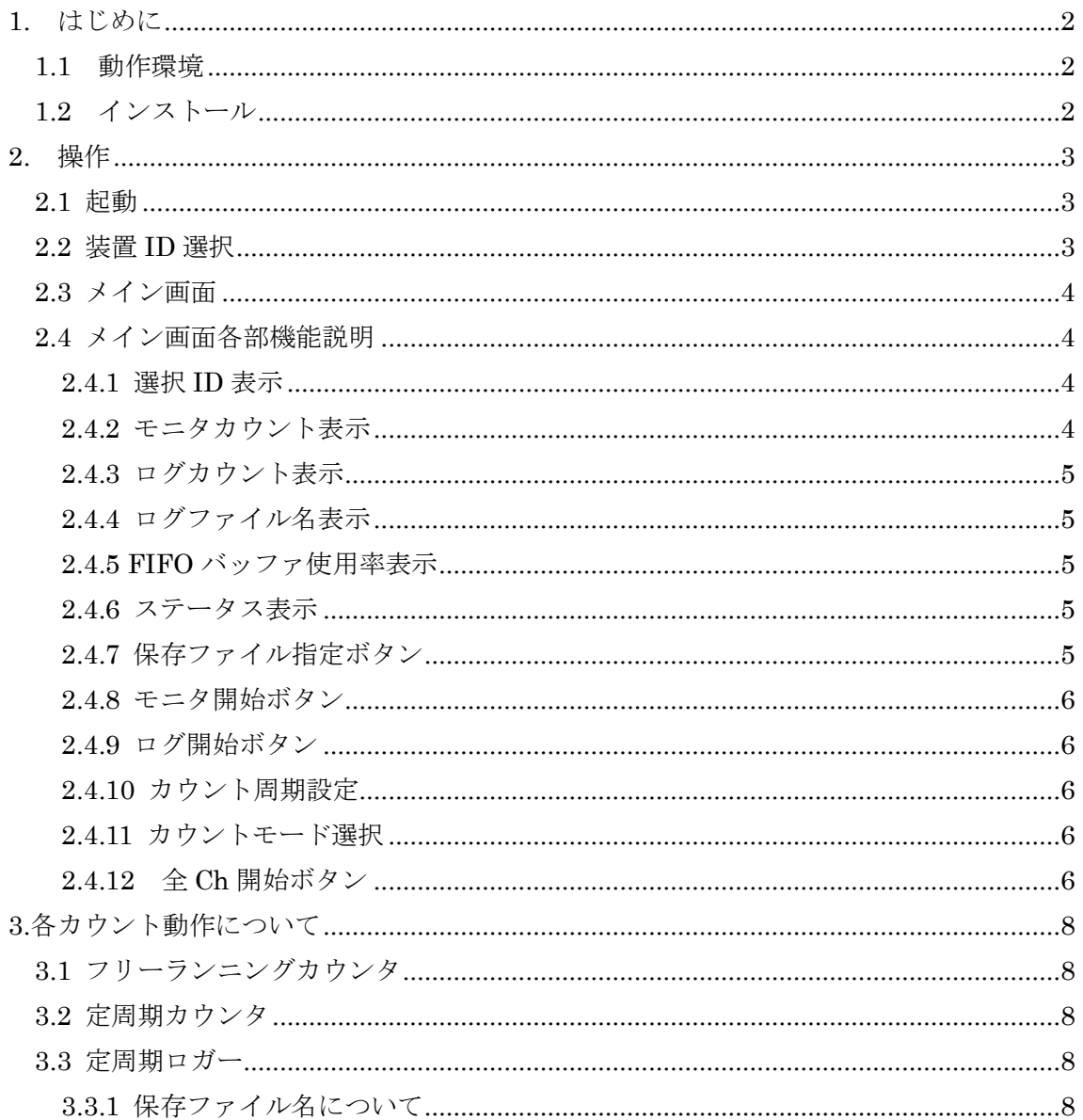

#### 1. はじめに

<span id="page-2-0"></span>この説明書は、USB インターフェース付きカウンタ TUSB-S03CN3 に付属の測定プログ ラムについて説明しています。本プログラムでウンタの値の読み込みと記録が出来ます。

#### <span id="page-2-1"></span>1.1 動作環境

コンピュータ Windows 7 64bit, Windows 8, Windows 10, Windows 11 の動作するコン ピュータで TUSB-S03CN3 ドライバが正常にインストールされているも  $\mathcal{D}_{\alpha}$ 

#### <span id="page-2-2"></span>1.2 インストール

添付プログラムディスク内にあるインストールプログラム「setup.exe」を実行(setup ア イコンをダブルクリック)してください。CDR 内の¥TUSBCN3¥APP¥SETUP ディレクト リの中にあります。

しばらくするとインストールプログラムが起動しますので、画面の指示に従ってインス トール作業を進めて下さい。インストールが完了しましたら、コンピュータを再起動して ください。

#### 2. 操作

#### <span id="page-3-1"></span><span id="page-3-0"></span>2.1 起動

インストールが完了するとスタートメニューからプログラムの項目「TUSB-S03CN3」を 選び「TUSB-S03CN3 カウンタ」を実行してください。プログラムが起動します。

#### <span id="page-3-2"></span>2.2 装置 ID 選択

プログラムを起動すると以下の様な画面が表示されます。 (OS や設定などにより画面のイメージは多少異なります)

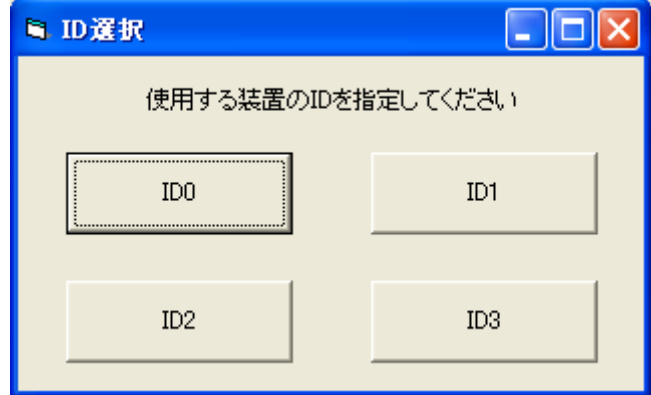

装置に設定されている ID 番号を選択してください。

※ 出荷時は ID=0 です。

※ 装置 ID の設定については TUSB-S03CN3 装置の取扱説明書をご覧下さい。

#### <span id="page-4-0"></span>2.3 メイン画面

ID 選択をすると以下の様な画面が表示されます。

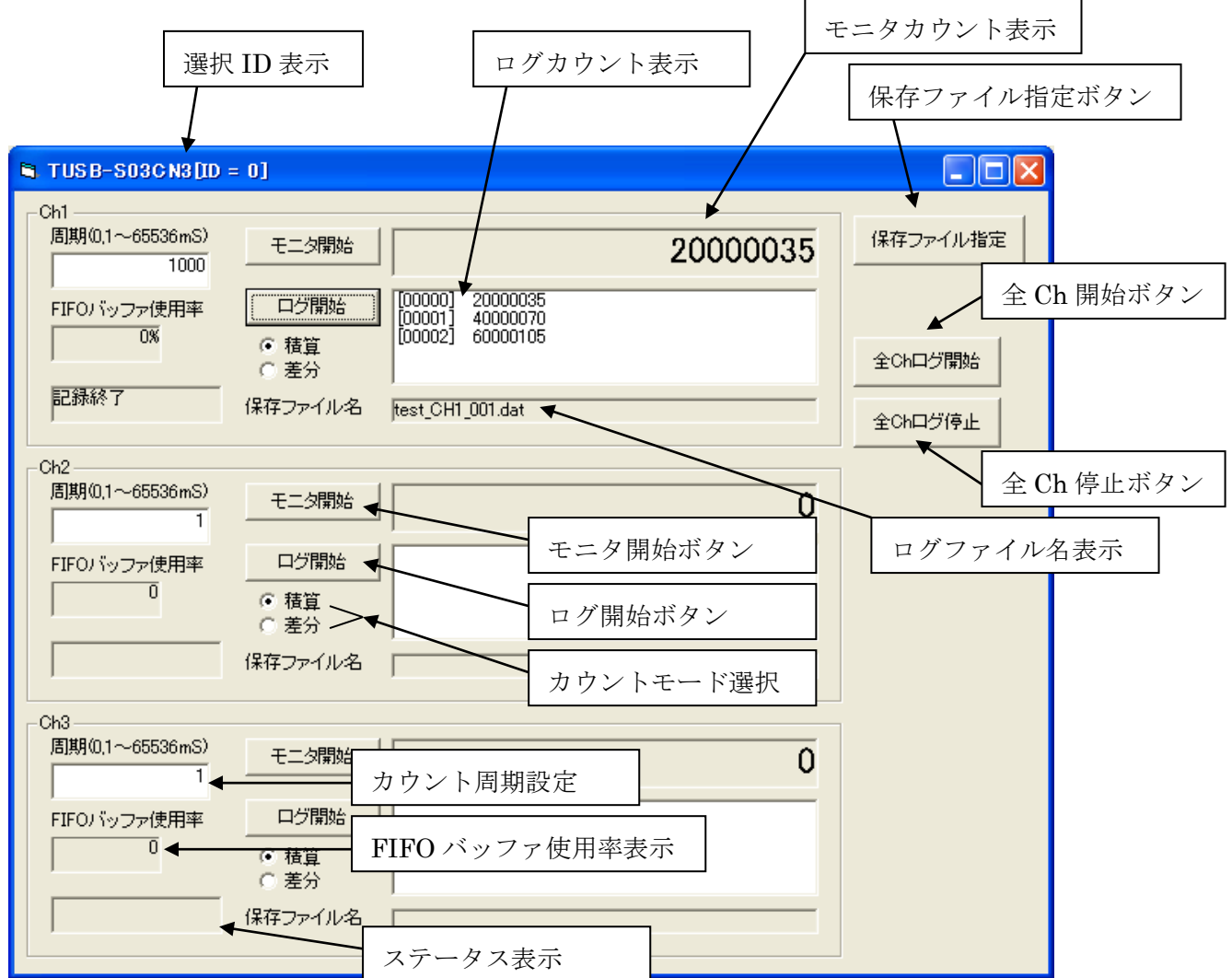

#### <span id="page-4-1"></span>2.4 メイン画面各部機能説明

<span id="page-4-2"></span>2.4.1 選択 ID 表示

現在使用しているデバイス(TUSB-S03CN3 製品)の ID 番号を表示します。

#### <span id="page-4-3"></span>2.4.2 モニタカウント表示

カウントモニタ動作時にカウント値を表示します。

#### <span id="page-5-0"></span>2.4.3 ログカウント表示

カウントログ動作時にカウント値のログリストを表示します。

#### <span id="page-5-1"></span>2.4.4 ログファイル名表示

現在保存中のログファイル名を表示します。 カウント値の左側の括弧"[ ]"付き番号は、開始後 0 から始まる取り込み数番です。

#### <span id="page-5-2"></span>2.4.5 FIFO バッファ使用率表示

装置内部の FIFO バッファの使用率表示です。

FIFO バッファの容量は各チャンネル 512 個です。FIFO バッファの使用率が 100%に達す るとログデータが失われた可能性があります。

- ※ FIFO バッファ内のデータが 512 に達すると使用率表示部が赤くなりデータが失われた 可能性を警告します。
- ※ 取り込み間隔が短いほど、又同時取り込みチャンネルが多い程多くの FIFO バッファを 使用します。

#### <span id="page-5-3"></span>2.4.6 ステータス表示

現在の動作状態や警告、エラー等メッセージを表示します。

#### <span id="page-5-4"></span>2.4.7 保存ファイル指定ボタン

保存ファイル指定

このボタンを押すとログ動作時の保存ファイルの場所と名前を指定するダイアログ(ウィン ドウ)が表示されます。

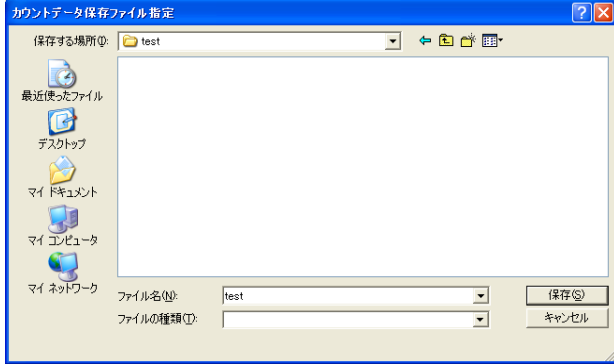

#### <span id="page-6-0"></span>2.4.8 モニタ開始ボタン

### モニタ開始

カウントモニタ動作を開始します。カウント値はモニタカウント表示に表示されます。

※ 周期設定が0の時はフリーランニングカウンタとしてカウントし続けます。

※ 周期設定が 1~65536[mS]の時は指定周期のカウンタとなります。

※ このボタンはカウント動作中には右の様な停止ボタンになります。

#### <span id="page-6-1"></span>2.4.9 ログ開始ボタン

口グ開始

指定周期でカウント値を記録し続けます。ログ値はログカウント表示に表示されると共に ファイルに保存されます。

モニタ停止

口グ停止

※ 設定可能周期は 1~65536[mS]です。0 は設定できません。

※ このボタンはカウント動作中には右の様な停止ボタンになります。

#### <span id="page-6-2"></span>2.4.10 カウント周期設定

周期(0.1~65536mS) 1000

カウンタの周期を設定します。ミリ秒単位ですので 1 と設定すると 1/1000 秒となります。

#### <span id="page-6-3"></span>2.4.11 カウントモード選択

#### ● 積算 ○ 差分

カウントログ動作時のカウントモードを設定します。

積算動作 : カウンタはカウントし続け、指定周期毎にカウント値を記録します。

差分動作 : 指定周期毎にその間にカウントされた値を記録します。

#### <span id="page-6-4"></span>2.4.12 全 Ch 開始ボタン

#### 全Ch口グ開始

3 チャンネルの内、ログ停止状態にあるチャンネルを全てログの開始状態にします。コマン ドを複数回発行しますので、完全に同時というわけではありません。

2.4.13 全 Ch 停止ボタン

## 全Chログ停止

3 チャンネルの内、ログ動作状態にあるチャンネルを全てログ停止状態にします。コマンド を複数回発行しますので、完全に同時というわけではありません。

#### <span id="page-8-0"></span>3.各カウント動作について

#### <span id="page-8-1"></span>3.1 フリーランニングカウンタ

周期設定を 0 とし、モニタ開始ボタンを押すとフリーランニングカウンタとして動作し ます。0 から開始して停止されるまでカウントし続けます。

カウント値が 4,294,967,296 に達すると 0 に戻りカウントし続けます。

#### <span id="page-8-2"></span>3.2 定周期カウンタ

周期設定を 1~65536[mS]とし、モニタ開始ボタンを押すと定周期カウンタとして動作 します。設定周期間隔でのカウント値を表示します。

#### <span id="page-8-3"></span>3.3 定周期ロガー

周期設定を 1~65536[mS]とし、ログ開始ボタンを押すと定周期ロガーとして動作しま す。設定周期間隔でカウント値を記録、表示します。記録されるカウント値はカウントモ ードによって 2 種類あります。

積算動作 : カウンタはカウントし続け、指定周期毎にカウント値を記録します。 差分動作 : 指定周期毎にその間にカウントされた値を記録します。

※ 記録個数の最大値は 32767 個です。

#### <span id="page-8-4"></span>3.3.1 保存ファイル名について

保存ファイル指定で指定したフォルダとファイル名をベースに自動的に生成されます。

ベースファイル名 CH番号 3桁のシーケンシャル番号.dat

シーケンシャル番号は 001 から始まる 3 桁の番号です。開始~停止までで 1 つのファイル が生成されますので、次の開始をすると次のシーケンシャル番号が生成されます。

このシーケンシャル番号は再度保存ファイル指定でファイル名を指定すると 1 にリセッ トされます。同じ名称を指定すると測定開始時に前のファイルは消去されますのでご注意 下さい。

## TUSB-S03CN3 プログラム取扱説明書 発行年月 2021 年 10 月 第 3 版 発 行 株式会社 タートル工業 編 集 株式会社 タートル工業

### c2021 株式会社 タートル工業